# **Οδηγός διασύνδεσης τερματικού epay Verifone VΧ675 GRRS/Vx675 WIFI με τον ΦΗΜ (πρωτόκολλο ΑΑΔΕ)**

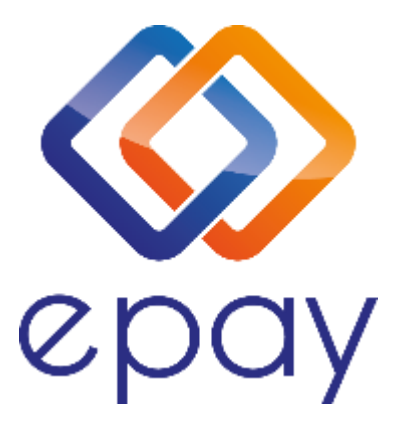

**Euronet Merchant Services Ίδρυμα Πληρωμών Μονοπρόσωπη Α.Ε. Σαχτούρη 1 & Λεωφόρος Ποσειδώνος, 176 74 Καλλιθέα, Αθήνα, Ελλάδα Αδειοδοτημένο Ίδρυμα Πληρωμών από την Τράπεζα της Ελλάδος, βάσει του ν. 4537/2018**

Euronet Merchant Services Greece

1

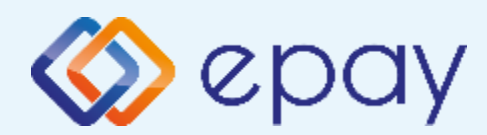

# **Περιεχόμενα**

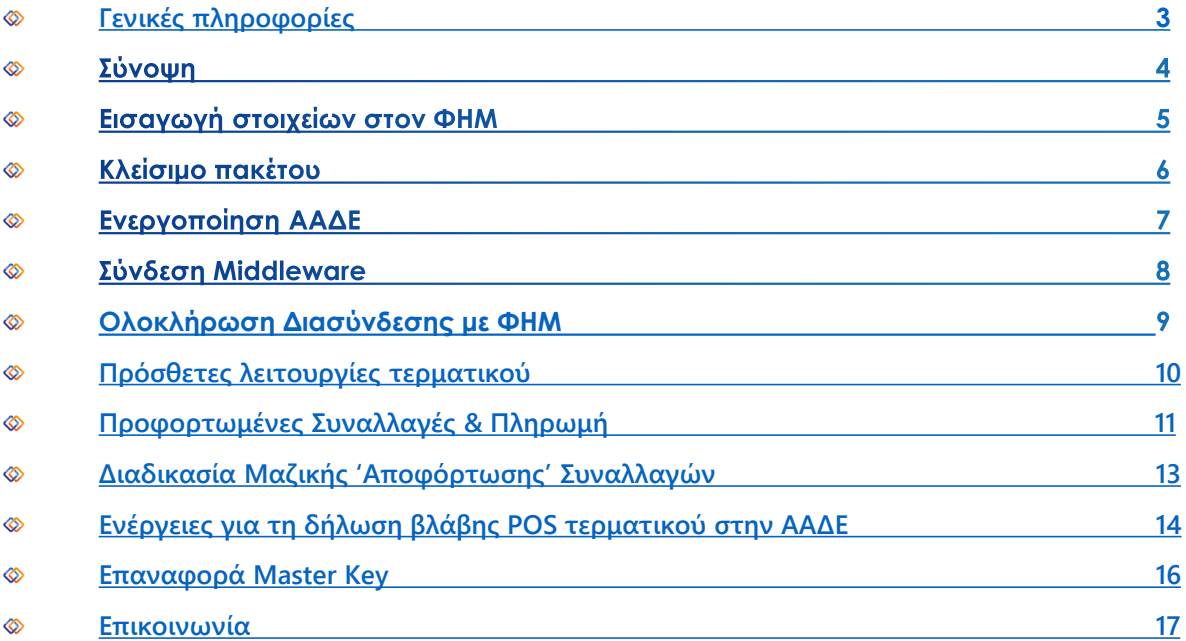

<span id="page-2-0"></span>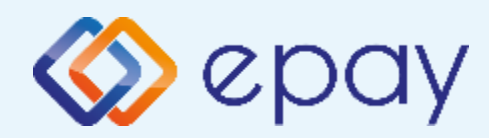

### **Ingenico Verifone Vx675GPRS/Vx675 WIFI\_Σύνδεση Γενικές Πληροφορίες**

Το τερματικό Verifone Vx675 λειτουργώντας ως GPRS ή WIFI μπορεί να υποστηρίξει:

- ◈ Συναλλαγές στις οποίες η έκδοση του παραστατικού από τον ΦΗΜ (ταμειακή μηχανή) πραγματοποιείται **ταυτόχρονα** με την εκτέλεση της συναλλαγής στο POS (λ.χ. φυσική παρουσία ενός καρτούχου στο κατάστημα)
- Συναλλαγές στις οποίες η έκδοση του παραστατικού από τον ΦΗΜ **προηγείται χρονικά** της εκτέλεσης της συναλλαγής στο POS.
	- Προκειμένου να επιτευχθεί αυτό, απαιτείται η **προφόρτωση** των επικείμενων συναλλαγών από τον ΦΗΜ στο POS, προκειμένου το POS να είναι σε θέση να εκτελέσει τη συναλλαγή σε μεταγενέστερο χρόνο. Η ενημέρωση του ΦΗΜ για τέτοιου είδους περιπτώσεις, γίνεται εκ των υστέρων μέσω της επικοινωνίας του ΦΗΜ με το POS.
	- Επικοινωνήστε με τον πάροχο του ΦΗΜ, προκειμένου να επιβεβαιώσετε ότι το ταμειακό σας σύστημα υποστηρίζει τη διαδικασία προφόρτωσης συναλλαγών όταν η είσπραξη έπεται της έκδοσης τιμολογίου/απόδειξης. Σε αυτή την περίπτωση, ο τεχνικός οφείλει να σας υποδείξει τη σχετική διαδιασία πραγματοποίησης αυτού του είδους των συναλλαγών.

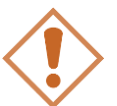

**Επικοινωνήστε με τον πάροχο του ΦΗΜ, προκειμένου να επιβεβαιώσετε ότι το ταμειακό σας σύστημα υποστηρίζει τη διασύνδεση μέσω middleware**

<span id="page-3-0"></span>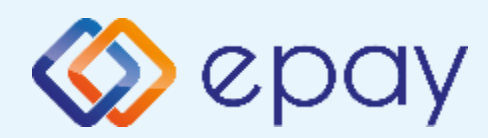

### **Vx675GPRS/Vx675 WIFI Σύνοψη**

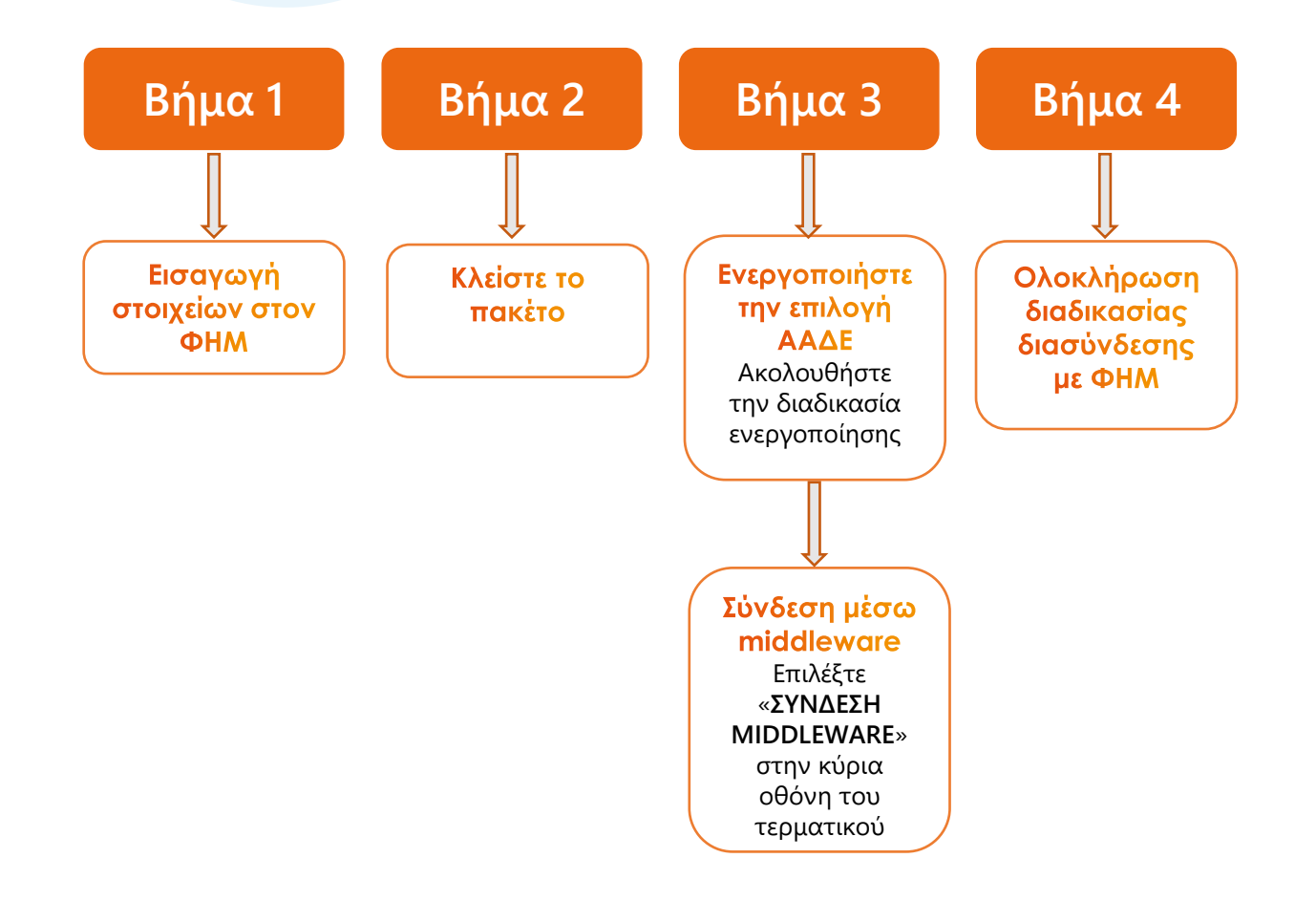

<span id="page-4-0"></span>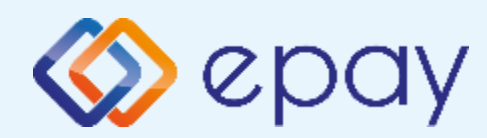

### **Vx675GPRS/Vx675 WIFI Εισαγωγή στοιχείων στον ΦΗΜ**

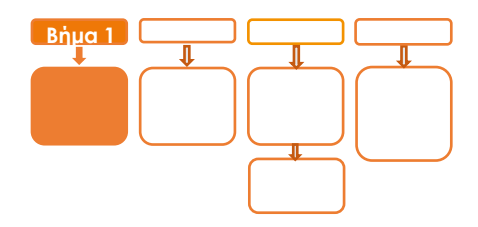

# **Βήμα 1**

Πριν την εκκίνηση της διαδικασίας στον ΦΗΜ, ο εγκαταστάτης του ΦΗΜ θα πρέπει μέσα από το μενού του ΦΗΜ να εισάγει τις ακόλουθες πληροφορίες:

- $\otimes$ Τη διεύθυνση IP του Middleware (51.138.96.24)
- Την IP port του middleware (11000)  $\otimes$
- Το acquirer ID (103)  $\otimes$
- Το TID του τερματικού (λαμβάνεται από την εκτύπωση παραμέτρων ◈ του τερματικού)
	- o Πατήστε <mark>Χ</mark>
	- o Επιλέξτε «6-ΕΚΤΥΠ. ΠΑΡΑΜΕΤΡΩΝ»
	- o Πατήστε

<span id="page-5-0"></span>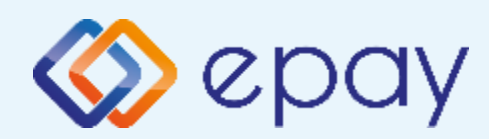

### **Vx675GPRS/Vx675 WIFI Κλείσιμο πακέτου**

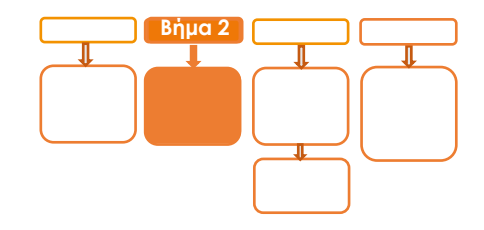

# **Βήμα 2**

- 1. Κλείστε το πακέτο
- 2. Προχωρήστε σε εγκατάσταση εφαρμογής (refresh εφαρμογής)
	- **·** Πατήστε <mark>x</mark> -7. ΜΕΝU ΣΥΣΤΗΜΑΤΟΣ Ο
	- Πληκτρολογήστε 3165
	- **·** Πατήστε **ο**
	- Επιλέξτε «6. ΕΓΚΑΤΑΣΤΑΣΗ ΕΦΑΡΜΟΓΗΣ»
	- **·** Πατήστε <mark>ο</mark>

<span id="page-6-0"></span>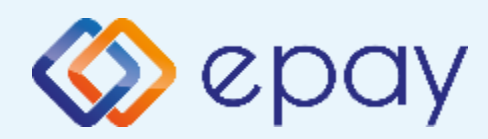

### **Vx675GPRS/Vx675 WIFI Ενεργοποίηση ΑΑΔΕ**

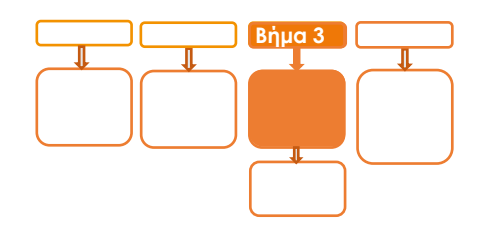

## **Βήμα 3**

- 3. Επιλέξτε **«F2-ΜΕΝΟΥ ΑΑΔΕ»**
- 4. Επιλέξτε **«2-ΡΥΘΜΙΣΕΙΣ**» και πατήστε το «πράσινο»
- 5. Επιλέξτε **«1-ΜΕΝΟΥ ΣΥΝΔΕΣΗΣ»** και πατήστε το «πράσινο»
- 6. Επιλέξτε **«1-ΔΙΑΧΕΙΡΙΣΗ ΕΝΕΡΓ/ΣΗΣ»** και πατήστε το **Ο** «πράσινο»
- 7. Επιλέξτε **«1-ΕΝΕΡΓ/ΣΗ ΑΑΔΕ»** και πατήστε το «πράσινο»

Εκτυπώνεται σχετικό απόκομμα

- 8. Πατήστε το «κόκκινο» για επιστροφή στην αρχική οθόνη **Χ**
- 9. Πατήστε το **1 «κίτρινο» πλήκτρο για σύνδεση στο MIDDLEWARE**
- 10. Εμφανίζεται το μήνυμα στην οθόνη 'ΣΥΝΔΕΘΗΚΕ…ΑΝΑΜΟΝΗ ΑΙΤΗΜΑΤΟΣ

#### ΑΠΟ ΤΑΜΕΙΑΚΗ'

**Το POS τίθεται σε κατάσταση αναμονής για τη λήψη των κατάλληλων εντολών (control μήνυμα) από τον ΦΗΜ προκειμένου να ανταλλαχθούν τα security keys μεταξύ ΦΗΜ & POS τα οποία είναι προαπαιτούμενα για να ολοκληρωθεί η διασύνδεση.**

- a. Εκτυπώνεται σχετικό απόκομμα
- b. Δίνεται η δυνατότητα διακοπής της διαδικασίας διασύνδεσης

#### ακολουθώντας

- Τα ανωτέρω βήματα 3-6
- Την επιλογή «2-ΑΠΕΝΕΡΓ/ΣΗ ΑΑΔΕ»

ώστε το τερματικό να επιστρέψει στην προηγούμενη λειτουργία του.

Αναγράφεται η ένδειξη «ΑΑΔΕ ΑΠΕΝΕΡΓ/ΣΗ» στην οθόνη του τερματικού

<span id="page-7-0"></span>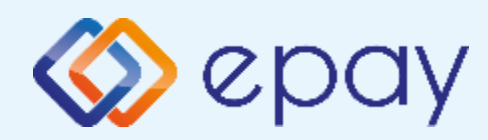

### **Vx675GPRS/Vx675 WIFI Σύνδεση Middleware**

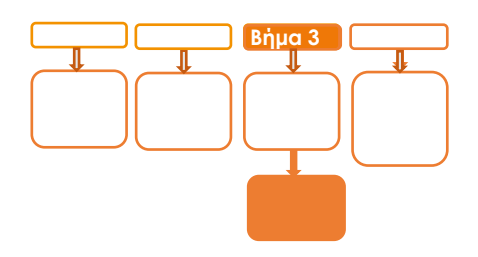

# **Βήμα 3**

- 11. Επιλέξτε «ΕΚΤ. ΠΑΡΑΜΕΤΡΩΝ»
- 12. Εμφανίζεται το λεκτικό 'MIDDLEWARE ENABLED: ΟΝ' στη εκτύπωση παραμέτρων (στο τμήμα που σχετίζεται με την ΑΑΔΕ)
- 13. Πατήστε το **κεικ**άτρινο» πλήκτρο για σύνδεση στο MIDDLEWARE
	- a. Το τερματικό είναι σε κατάσταση αναμονής για να δεχθεί εντολή από τον ΦΗΜ
	- b. Το τερματικό παραμένει σε αυτήν την κατάσταση αναμονής για δύο (2) λεπτά
		- A. Αν σε αυτό το χρονικό διάστημα δεν δεχθεί κάποια εντολή από την ταμειακή, αυτομάτως αποσυνδέεται, εμφανίζοντας το μήνυμα στην οθόνη «ΑΠΟΣΥΝΔ. ΑΠΟ MIDDLEWARE"(εμφανίζεται το λεκτικό 'MIDDLEWARE ENABLED: OFF' στην εκτύπωση παραμέτρων)
		- B. Επανάληψη βήματος 13

<span id="page-8-0"></span>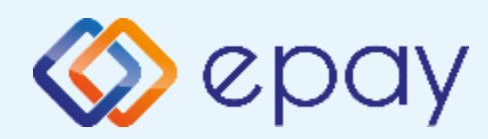

### **Vx675GPRS/Vx675 WIFI Ολοκλήρωση Διασύνδεσης με ΦΗΜ**

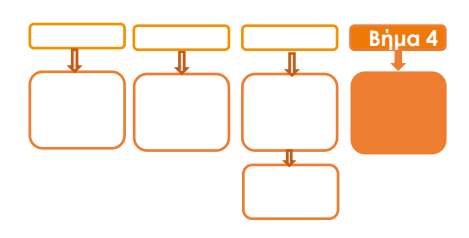

# **Βήμα 4**

Μετά την επιτυχημένη ολοκλήρωση της διασύνδεσης, **δεν θα είναι εφικτή η εκκίνηση καμίας χρεωστικής συναλλαγής**, δηλαδή:

- Πώληση ◈
- Αγορά με δόσεις (εφόσον υποστηρίζεται από τον κλάδο  $\otimes$ δραστηριότητας της επιχείρησης και έχει ενεργοποιηθεί από την epay)
- Ολοκλήρωση Προέγκρισης (εφόσον υποστηρίζεται από τον κλάδο  $\otimes$ δραστηριότητας της επιχείρησης και έχει ενεργοποιηθεί από την epay)

απ' ευθείας από το POS, καθώς το πληκτρολόγιο του POS θα είναι πλέον κλειδωμένο για αυτού του είδους τις συναλλαγές και θα εμφανίζει μήνυμα ΑΝΕΝΕΡΓΟ ΠΛΗΚΤΡΟΛΟΓΙΟ.

<span id="page-9-0"></span>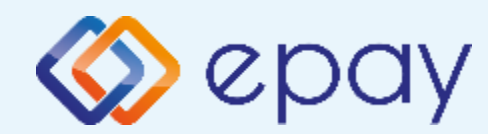

## **Vx675GPRS/Vx675 WIFI Πρόσθετες Λειτουργίες**

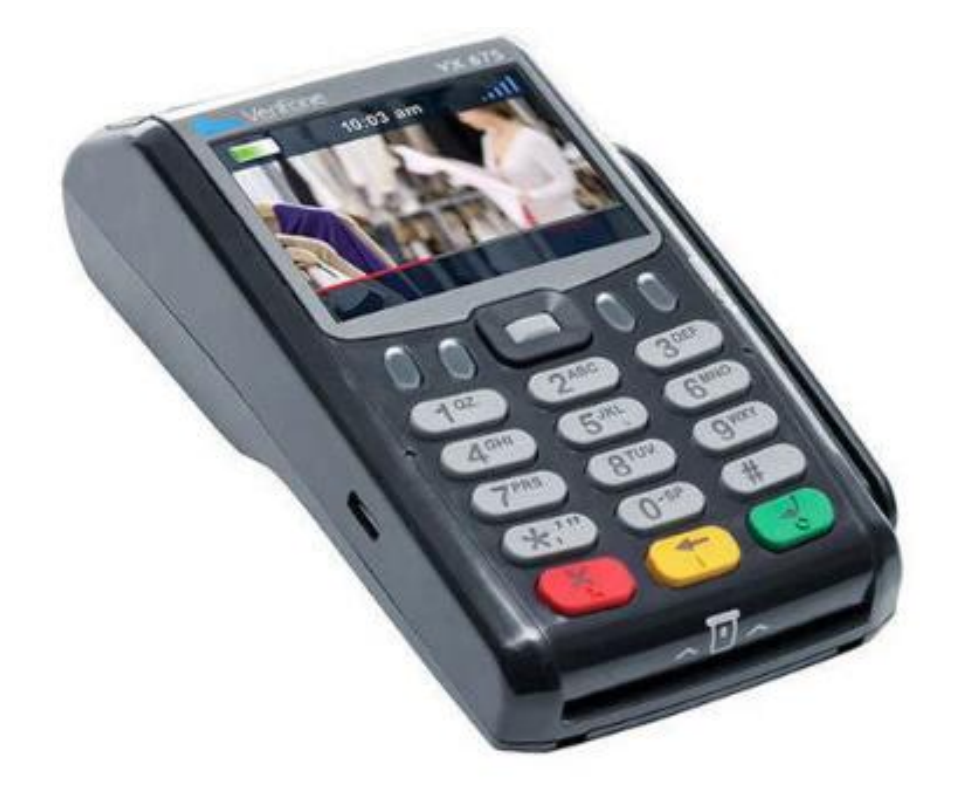

<span id="page-10-0"></span>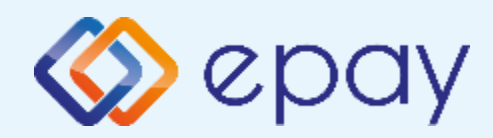

### **Vx675GPRS/Vx675 WIFI Προφορτωμένες Συναλλαγές & Πληρωμές**

Από τον ΦΗΜ εκκινεί η διαδικασία της προφόρτωσης των συναλλαγών.

- $\otimes$ Για κάθε συναλλαγή που προφορτώνεται, ο ΦΗΜ εκδίδει το σχετικό παραστατικό (με σήμανση ότι πρόκειται για προφορτωμένη συναλλαγή) στο οποίο συμπεριλαμβάνεται και ο αριθμός απόδειξης
- Για κάθε επιτυχημένη προφόρτωση θα εμφανίζεται στο POS μήνυμα  $\otimes$ επιτυχούς προφόρτωσης της συναλλαγής

Ενέργειες για την προφόρτωση Ρυθμίσεις στο POS:

- 1. Πατήστε το «κίτρινο» πλήκτρο για σύνδεση στο MIDDLEWARE
- 2. Εμφανίζεται το μήνυμα στην οθόνη 'ΣΥΝΔΕΘΗΚΕ…ΑΝΑΜΟΝΗ ΑΙΤΗΜΑΤΟΣ ΑΠΟ ΤΑΜΕΙΑΚΗ'

Στον ΦΗΜ:

1. Εκτελείτε τη διαδικασία της προφόρτωσης

Στο POS:

- 1. Πατήστε το (κεντρικό πλήκτρο) για μεταφορά στο MENOY ΣΥΝΑΛΛΑΓΩΝ
- 2. Επιλέξτε «4-ΠΡΟΦΟΡ/ΝΕΣ ΣΥΝ/ΓΕΣ»
- 3. Πατήστε το ο «πράσινο»
- 4. Εμφανίζεται η λίστα προφορτωμένων (από τον ΦΗΜ) συναλλαγών με τις πληροφορίες:

a. Αρ. Απόδειξης (αφορά το παραστατικό που έχει εκδοθεί μέσω του ΦΗΜ)

b. Ποσό (το ποσό της αντίστοιχης συναλλαγής)

\*\* Σε περίπτωση που ο αριθμός απόδειξης ξεπερνά τα εννέα (9) ψηφία, το ποσό δεν θα εμφανίζεται στην οθόνη \*\*

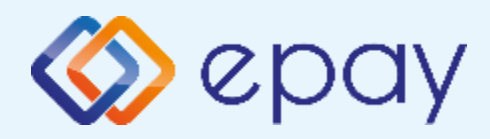

### **Vx675GPRS/Vx675 WIFI Προφορτωμένες Συναλλαγές & Πληρωμές**

- A. Για μερική εξόφληση (ολοκλήρωση συναλλαγής για ποσό μικρότερο της αρχικής προφόρτωσης)
	- a. επιλέξτε τη συναλλαγή που θέλετε να ολοκληρώσετε, με βάση τον αριθμό απόδειξης και πατήστε το «πράσινο» **O**
	- b. εμφανίζεται οθόνη καταχώρησης ποσού
	- <mark>c</mark>. πληκτρολογήστε το επιθυμητό ποσό και πατήστε το ο «πράσινο»
	- d. ακολουθήστε τη διαδικασία της Πώλησης
	- e. η οθόνη του POS επιστρέφει στην οθόνη καταχώρησης ποσού
	- f. ο χρήστης μπορεί να επαναλάβει τη διαδικασία της μερικής εξόφλησης για το ποσό που απομένει ή μέρος αυτού

#### Σε περίπτωση:

- μη ολοκλήρωσης της εξόφλησης, για το ποσό που απομένει θα εμφανίζεται η ένδειξη "S" μπροστά από τον αριθμό απόδειξης της συγκεκριμένης συναλλαγής

- ολοκλήρωσης της εξόφλησης, θα εμφανίζεται η ένδειξη "Χ" μπροστά από τον αριθμό απόδειξης της συγκεκριμένης συναλλαγής

- B. Για πλήρη εξόφληση (ολοκλήρωση συναλλαγής για ολόκληρο το ποσό της προφόρτωσης)
	- a. επιλέξτε τη συναλλαγή που θέλετε να ολοκληρώσετε, με βάση τον αριθμό απόδειξης και πατήστε το «πράσινο» **O**
	- b. εμφανίζεται οθόνη καταχώρησης ποσού
	- c. πατήστε το «πράσινο» **O**
	- d. ακολουθήστε τη διαδικασία της Πώλησης
	- e. το POS επιστρέφει στην αρχική οθόνη

Στη λίστα προφορτωμένων, θα εμφανίζεται η ένδειξη "Χ" μπροστά από τον αριθμό απόδειξης της συγκεκριμένης συναλλαγής

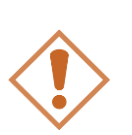

Αν η συναλλαγή δεν εξοφληθεί, είτε πλήρως είτε μερικώς, μετά την πάροδο 24 ωρών (από τη στιγμή που έχει προφορτωθεί στο POS) τότε διαγράφεται αυτόματα από την αντίστοιχη λίστα προφορτωμένων συναλλαγών του POS. Σε τέτοια περίπτωση απαιτείται η επανάληψη της διαδικασίας προφόρτωσης.

<span id="page-12-0"></span>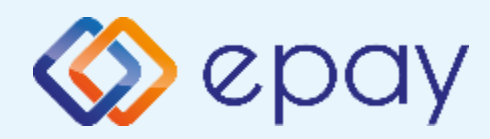

### **Vx675GPRS/Vx675 WIFI Διαδικασία Μαζικής 'Αποφόρτωσης' συναλλαγών**

- O ΦΗΜ εκκινεί διαδικασία για τη λήψη όλων των συναλλαγών από το POS
- Όταν έχει επιβεβαιωθεί η λήψη όλων των συναλλαγών από τον ΦΗΜ, το POS θα έχει πλέον τη δυνατότητα να κλείσει πακέτο
- Εφόσον το POS εντοπίζει πιστωτικές συναλλαγές που εκτελέστηκαν αυτόνομα ή χρεωστικές συναλλαγές που εκτελέστηκαν με προφορτωμένες αποδείξεις ή τιμολόγια του ΦΗΜ, δε θα επιτρέπει την εκτέλεση κλεισίματος πακέτου και θα παραπέμπει στον ΦΗΜ για τακτοποίηση των εκκρεμοτήτων μέσω της επιλογής που έχει ο κάθε ΦΗΜ.
	- 1. Πατήστε το «κίτρινο» πλήκτρο για σύνδεση στο MIDDLEWARE
	- 2. Εμφανίζεται το μήνυμα στην οθόνη 'ΣΥΝΔΕΘΗΚΕ…ΑΝΑΜΟΝΗ

ΑΙΤΗΜΑΤΟΣ ΑΠΟ ΤΑΜΕΙΑΚΗ'

3. Κλείστε «Ζ» (\*) από τον ΦΗΜ (ταμειακή μηχανή)

(\*) Αν ο κατασκευαστής της ταμειακής ορίζει διαφορετικό τρόπο λήψης των εκκρεμών συναλλαγών του POS εκτός του κλεισίματος 'Ζ', ακολουθήστε αυτόν τον τρόπο (λ.χ. Ανάκτηση POS, Resend all) προκειμένου ο ΦΗΜ να λάβει όλες τις συναλλαγές

<span id="page-13-0"></span>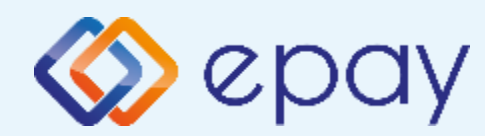

## **Vx675GPRS/Vx675 WIFI Ενέργειες για τη δήλωση βλάβης POS τερματικού στην ΑΑΔΕ**

Σε περίπτωση βλάβης του ΦΗΜ ή σε περίπτωση βλάβης στην υποδομή της επιχείρησης ορίζεται η παρακάτω διαδικασία από την ΑΑΔΕ, σύμφωνα με την οποία δίνεται η δυνατότητα χρήσης του πληκτρολογίου του POS τερματικού για χρονικό διάστημα που ορίζεται από την ΑΑΔΕ.

Ο χρήστης μεταβαίνει στη σελίδα της ΑΑΔΕ και δηλώνει ο ίδιος τη βλάβη (ανάλογα αν πρόκειται για **Βλάβη ΦΗΜ** ή **Βλάβη Υποδομής,** για το συγκεκριμένο POS τερματικό).

Στο POS:

- 1. Επιλέξτε **«F2-ΜΕΝΟΥ ΑΑΔΕ»**
- 2. Επιλέξτε **«2-ΡΥΘΜΙΣΕΙΣ»**
- 3. Πατήστε το «πράσινο»
- 4. Επιλέξτε **«1-ΣΦΑΛΜΑ ΑΑΔΕ»**
- 5. Πατήστε το «πράσινο»

Μετά την επιλογή του χρήστη, το POS τερματικό θα επικοινωνήσει με την ΑΑΔΕ, προκειμένου να ενημερωθεί για την τύπο της βλάβης, και θα ξεκλειδώσει το πληκτρολόγιο του POS τερματικού επιτρέποντας τη χειροκίνητη εκτέλεση χρεωστικών συναλλαγών για το χρονικό διάστημα που έχει προηγουμένως ορισθεί από την ΑΑΔΕ.

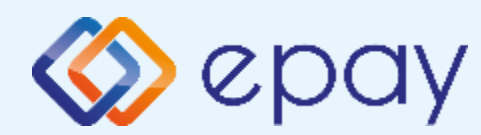

## **Vx675GPRS/Vx675 WIFI Ενέργειες για τη δήλωση βλάβης POS τερματικού στην ΑΑΔΕ**

#### **Προσοχή!**

Στην περίπτωση **Δήλωσης Βλάβης Υποδομής** (αλλά λειτουργικού ΦΗΜ), σε κάθε χειροκίνητη εκτέλεση συναλλαγών ο χρήστης είναι υποχρεωμένος να εισάγει τον αριθμό της απόδειξης (Ημερήσιο ή Γενικός Α/Α αποδείξεων) που εκδίδει ο ΦΗΜ. Μετά την εισαγωγή του αριθμού της απόδειξης, θα προχωράει η διαδικασία της έγκρισης.

Αν εντός του ως άνω χρονικού διαστήματος η βλάβη έχει αποκατασταθεί:

- o χρήστης μεταβαίνει στη σελίδα της ΑΑΔΕ και δηλώνει ο ίδιος την ◈ αποκατάσταση της βλάβης
- ο ΦΗΜ πρέπει να επικοινωνήσει με το POS τερματικό  $\otimes$
- το POS τερματικό θα επανέλθει σε λειτουργία με κλειδωμένο  $\otimes$ πληκτρολόγιο

Αν παρέλθει το ως άνω χρονικό διάστημα και η βλάβη εξακολουθεί να υφίσταται (είτε δεν έχει αποκατασταθεί η λειτουργία του ΦΗΜ είτε παραμένει η βλάβη στην υποδομή της επιχείρησης)

- το POS τερματικό θα επανέλθει σε λειτουργία με κλειδωμένο πληκτρολόγιο
- ο χρήστης θα έχει τη δυνατότητα εκ νέου υποβολής αιτήματος  $\otimes$ βλάβης

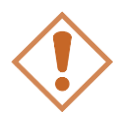

Στην περίπτωση όπου δεν έχει προηγηθεί δήλωση βλάβης ΦΗΜ ή δήλωση βλάβης υποδομής στην ΑΑΔΕ ή η ισχύς της δηλώσεως προσωρινής βλάβης έχει παρέλθει, το τερματικό θα παραμένει με κλειδωμένο πληκτρολόγιο.

<span id="page-15-0"></span>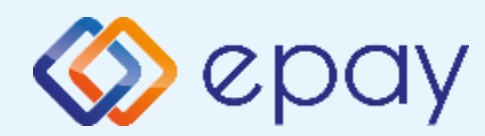

## **Vx675GPRS/Vx675 WIFI Επαναφορά Master-Key**

- 1. Επιλέξτε **«F2-ΜΕΝΟΥ ΑΑΔΕ»**
- 2. Επιλέξτε **«2-ΡΥΘΜΙΣΕΙΣ»**
- 3. Πατήστε το «πράσινο»
- 4. Επιλέξτε **«2-ΑΝΑΝΕΩΣΗ MASTER KEY»**
- 5. Πατήστε το «πράσινο»

Η επιλογή χρησιμοποιείται μόνο αν απαιτηθεί νέα επικοινωνία του τερματικού POS με την ΑΑΔΕ προκειμένου να ληφθεί εκ νέου το 'κλειδί' επικοινωνίας του συγκεκριμένου τερματικού POS με τον συγκεκριμένο ΦΗΜ.

**Αρνητική είναι επίσης η απάντηση στην περίπτωση όπου το master key δεν αντιστοιχεί στο συγκεκριμένο POS τερματικό.**

<span id="page-16-0"></span>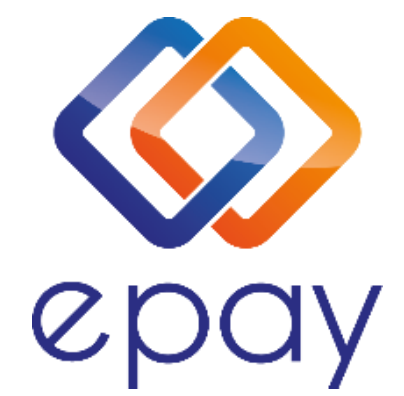

#### **Euronet Merchant Services Ίδρυμα Πληρωμών Μονοπρόσωπη Α.Ε. Σαχτούρη 1 & Λεωφόρος Ποσειδώνος, 176 74 Καλλιθέα, Αθήνα Αδειοδοτημένο Ίδρυμα Πληρωμών από την Τράπεζα της Ελλάδος, βάσει του ν. 4537/2018**

#### **Τηλεφωνικό κέντρο εξυπηρέτησης & τεχνικής υποστήριξης επιχειρήσεων της epay 24/7**

#### **+30 210 38 98 954**